# Clica マニュアル

http://clica.jp/

#### クラス設定手順

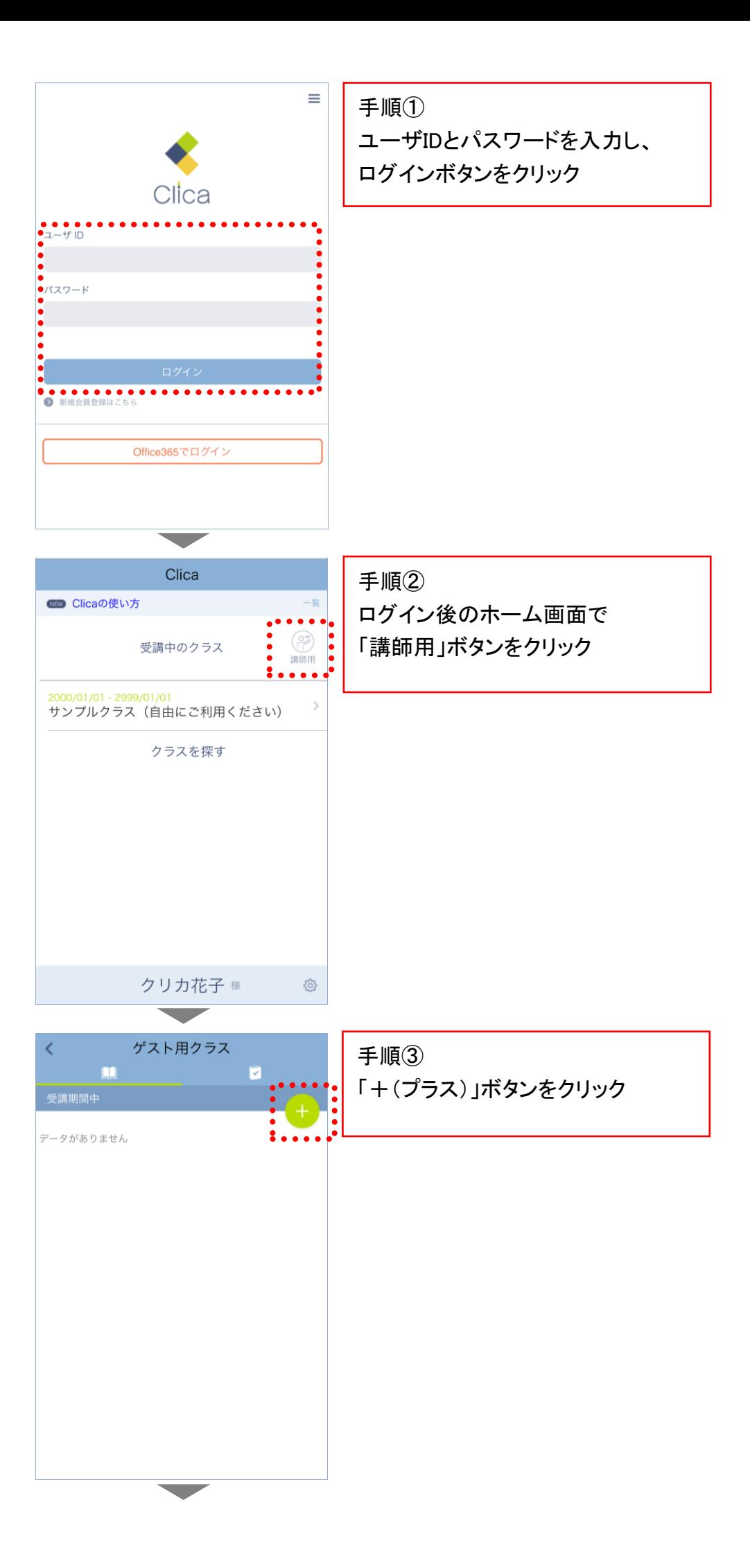

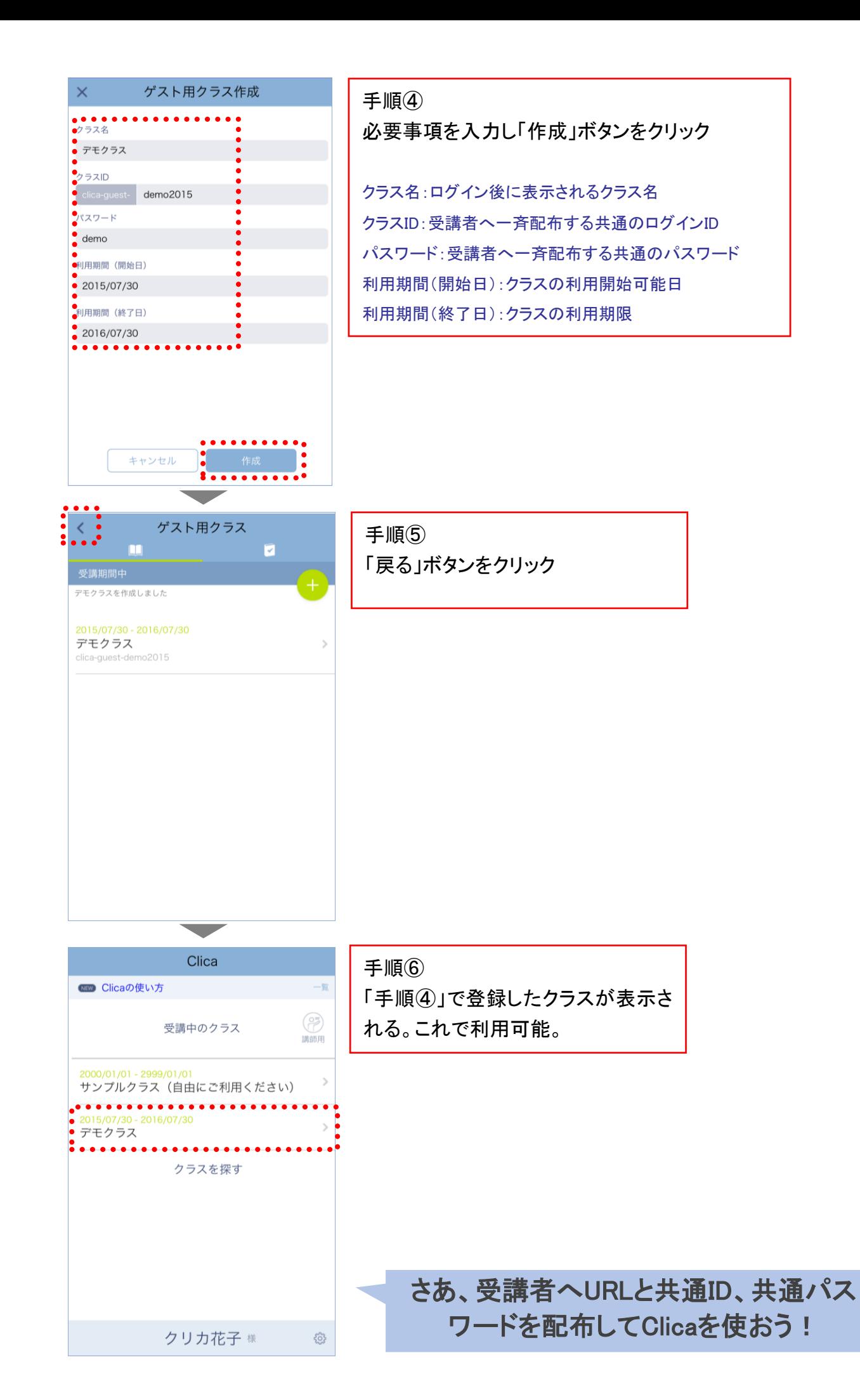

6

#### 登録内容(クラス設定内容)確認手順

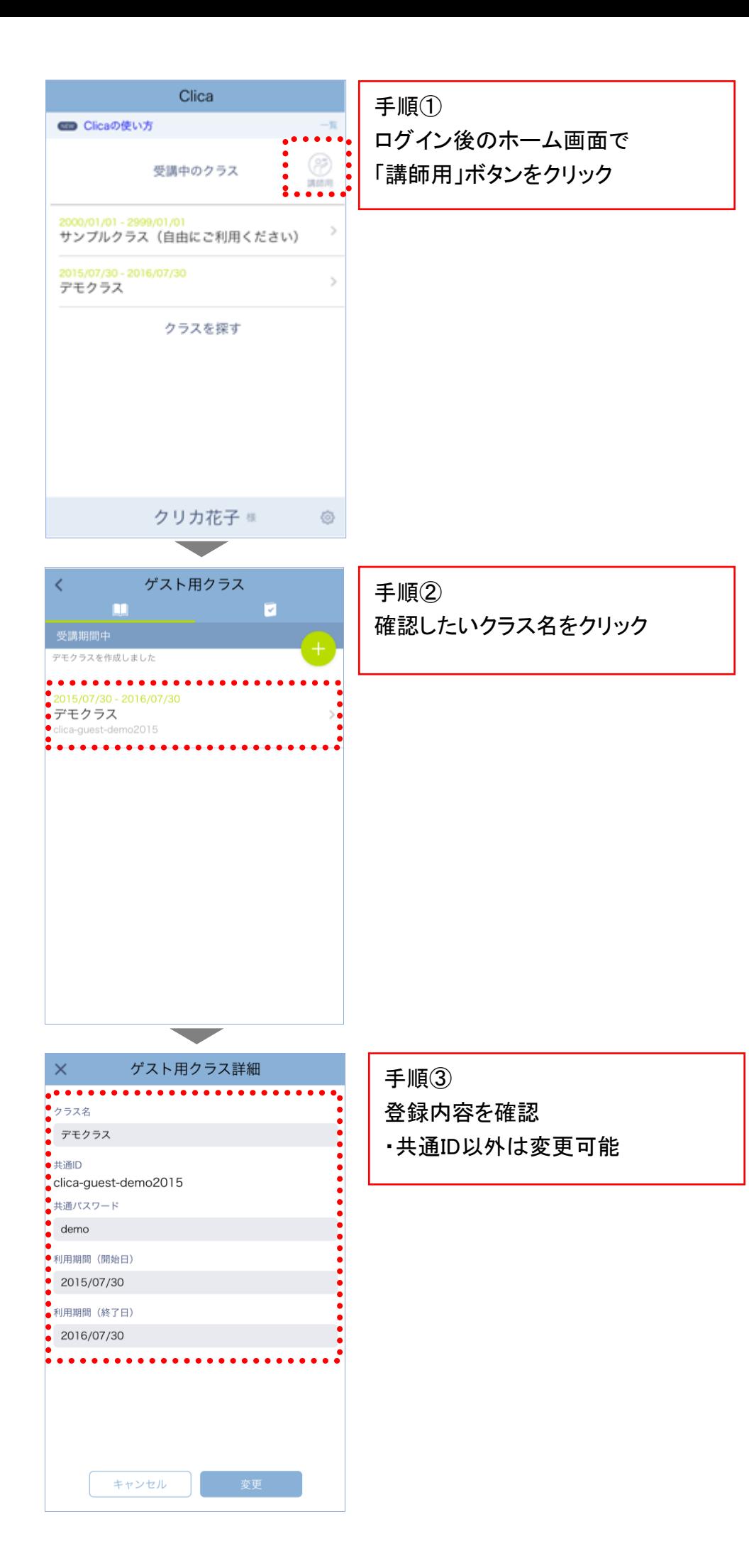

8

# 択アンケート機能の設問設定手順

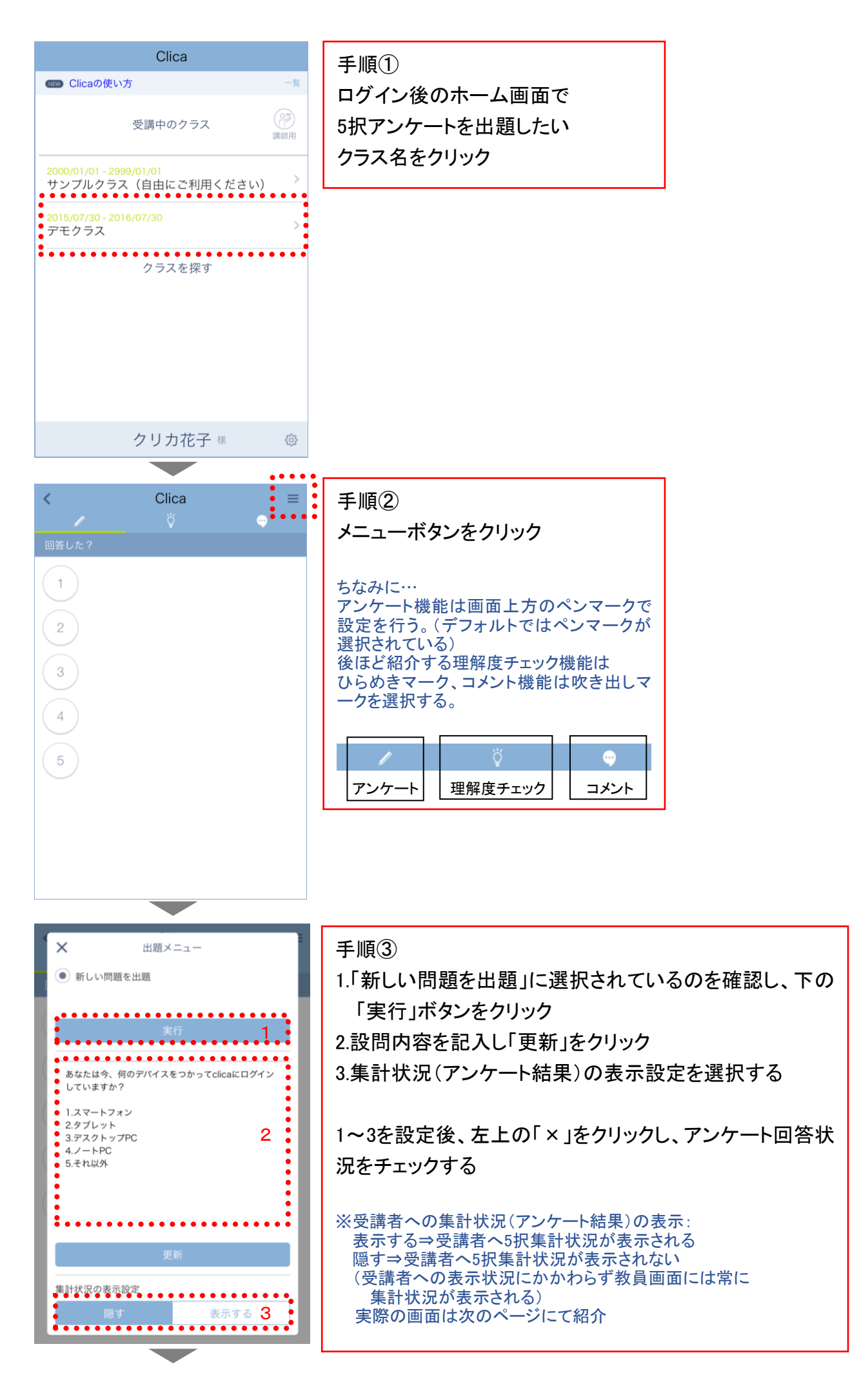

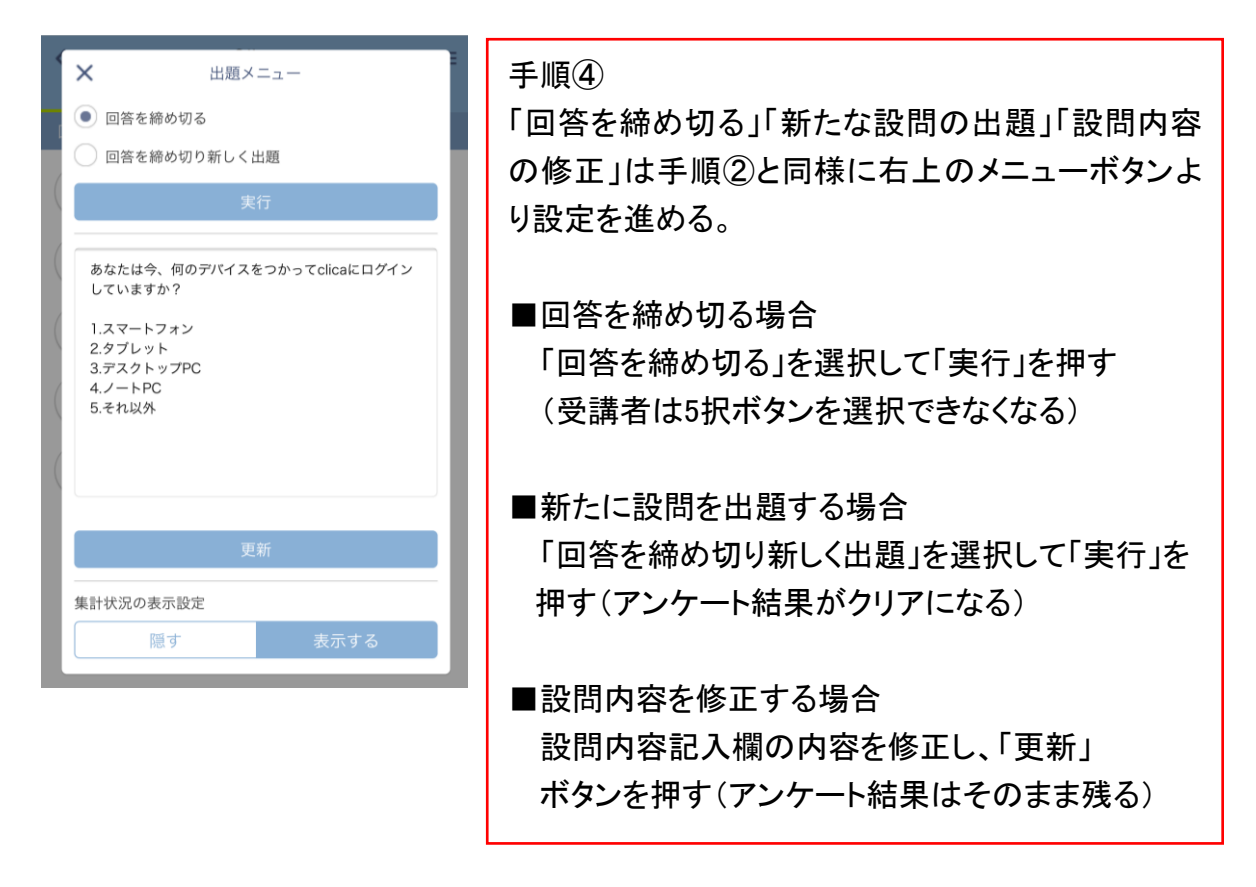

※手順③の受講者への集計状況(アンケート結果)の表示画面

受講者への表示状態は出題中に自由に変更可能。

出題直後は「隠す」を選択しておき、受講者の回答が終わったら「表示する」をクリックし、 受講者の画面に集計結果を一斉表示することもできる。

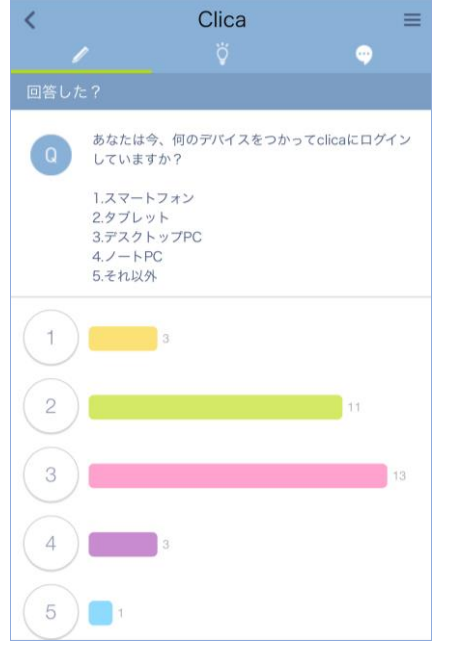

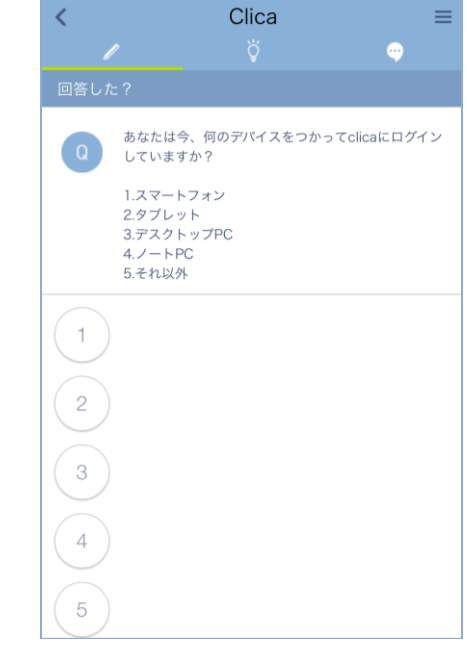

(受講者画面 1)「表示する」の場合 (受講者画面 2)「隠す」の場合

## 理解度チェック機能&コメント機能の設定手順

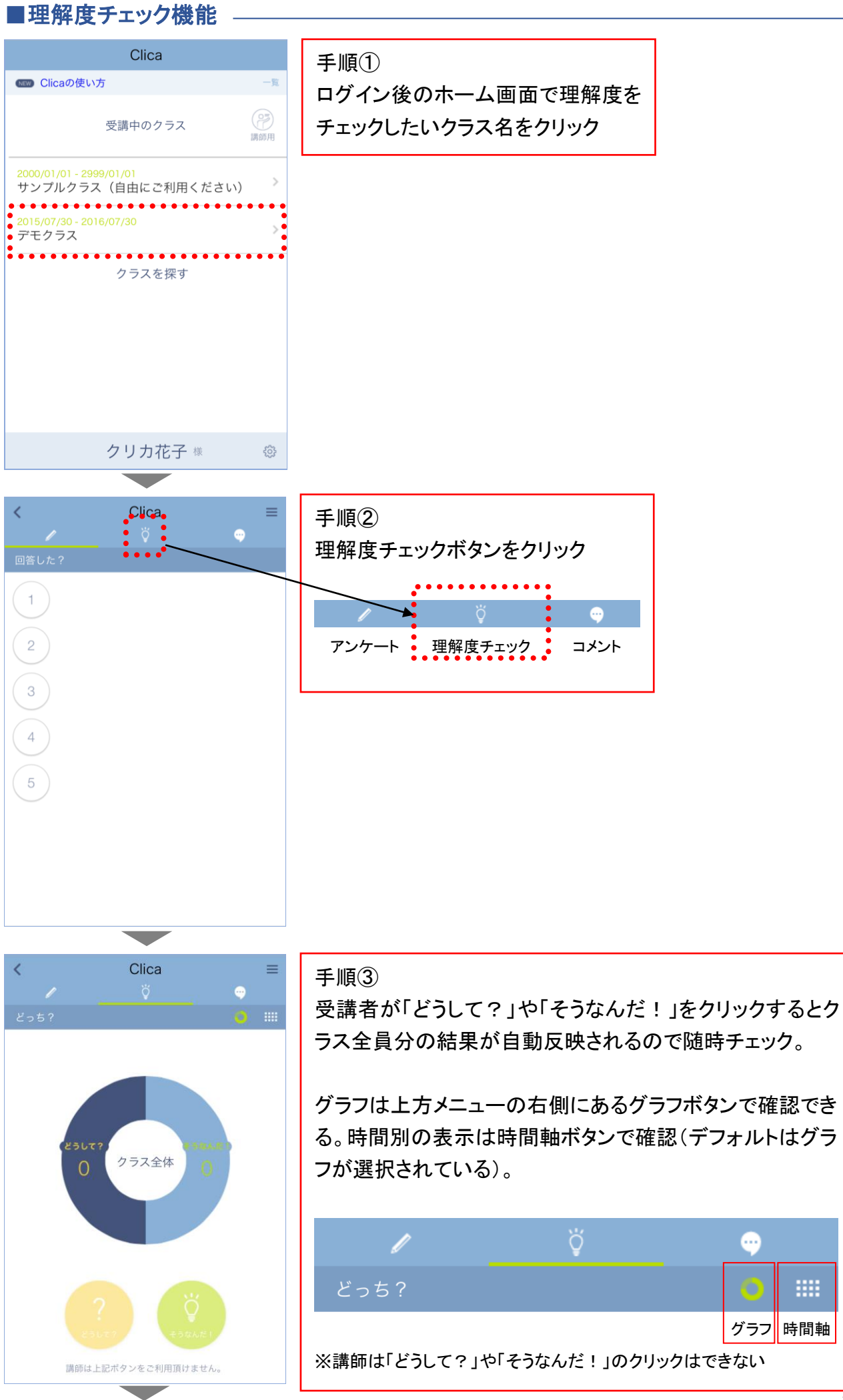

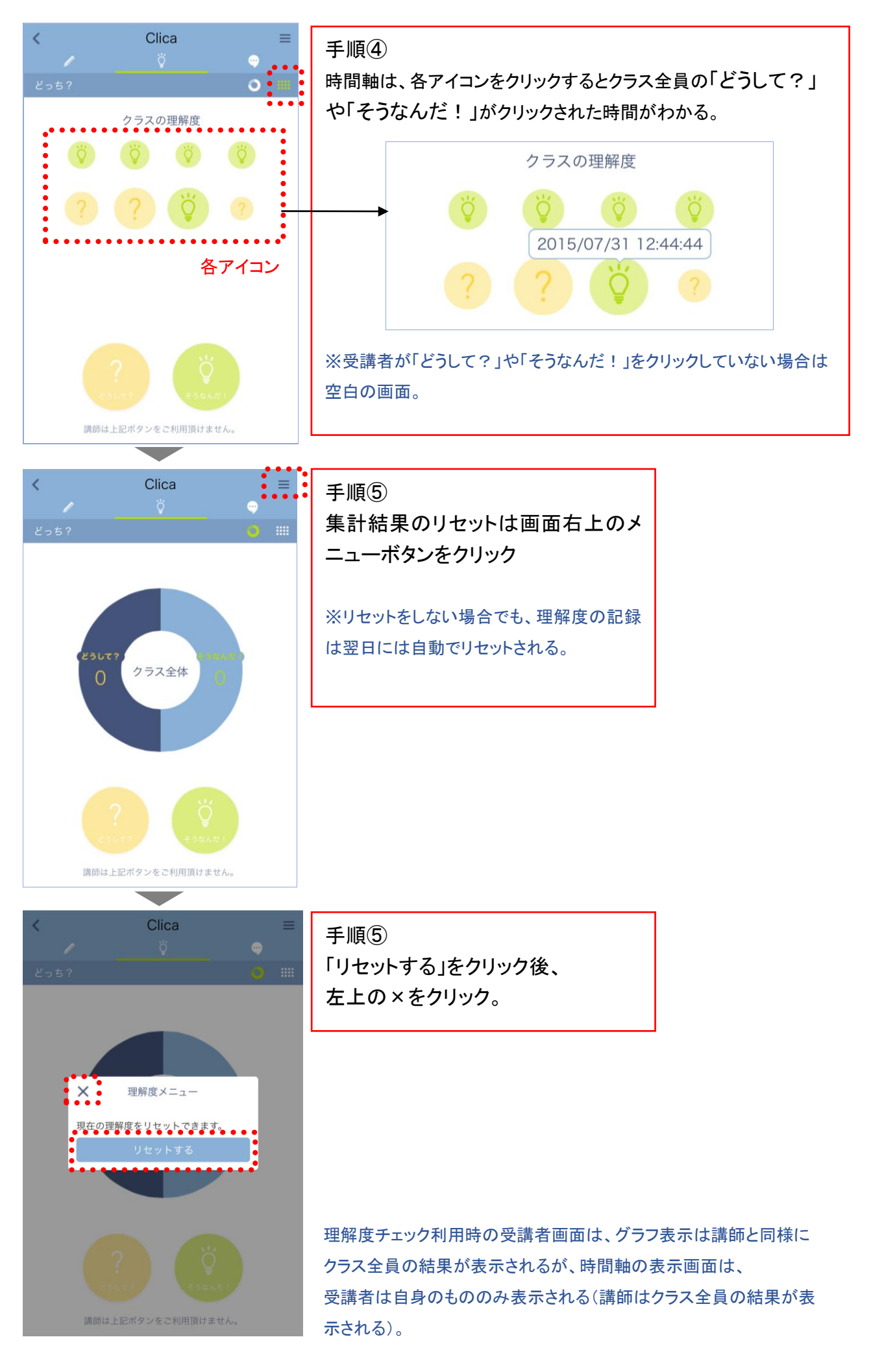

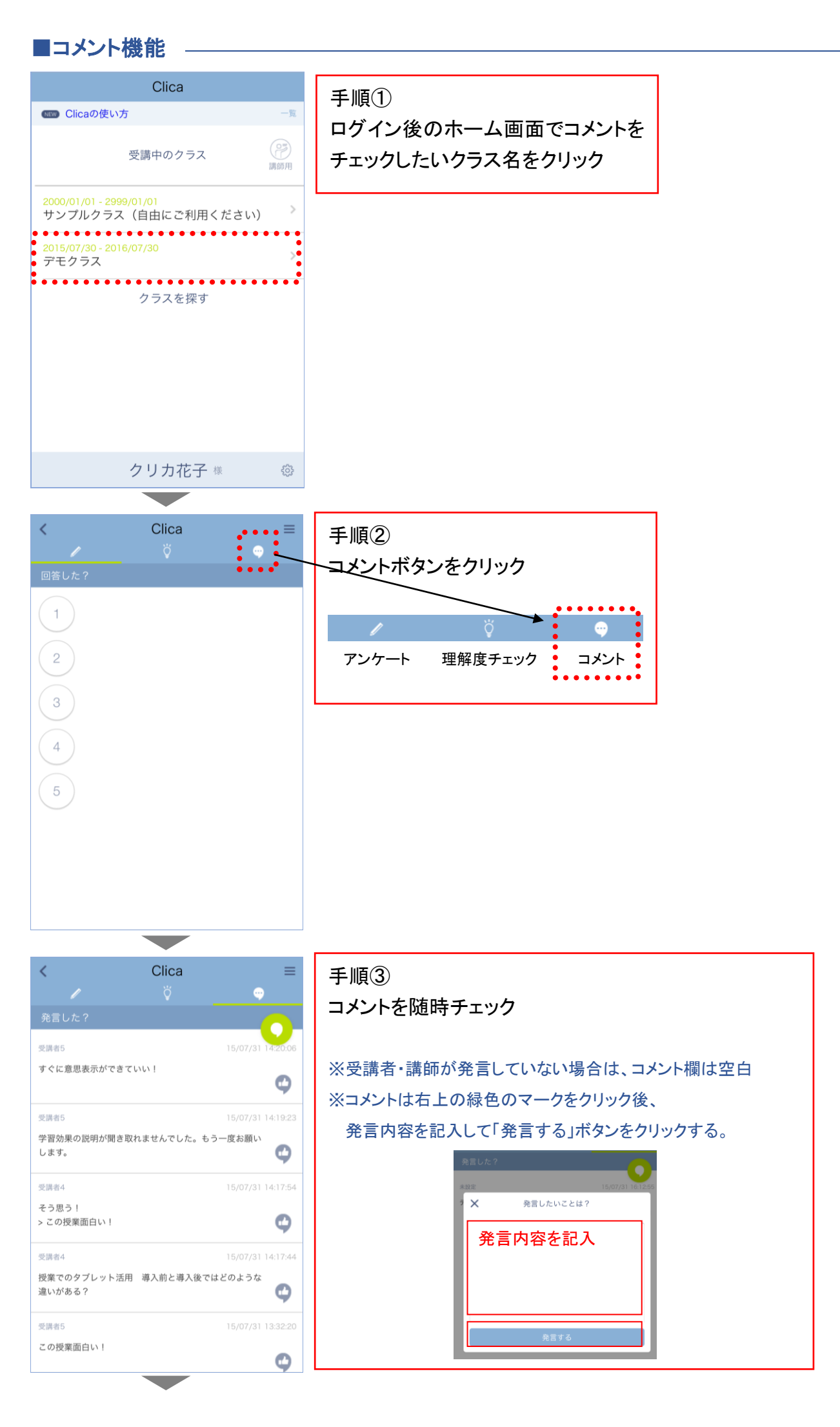

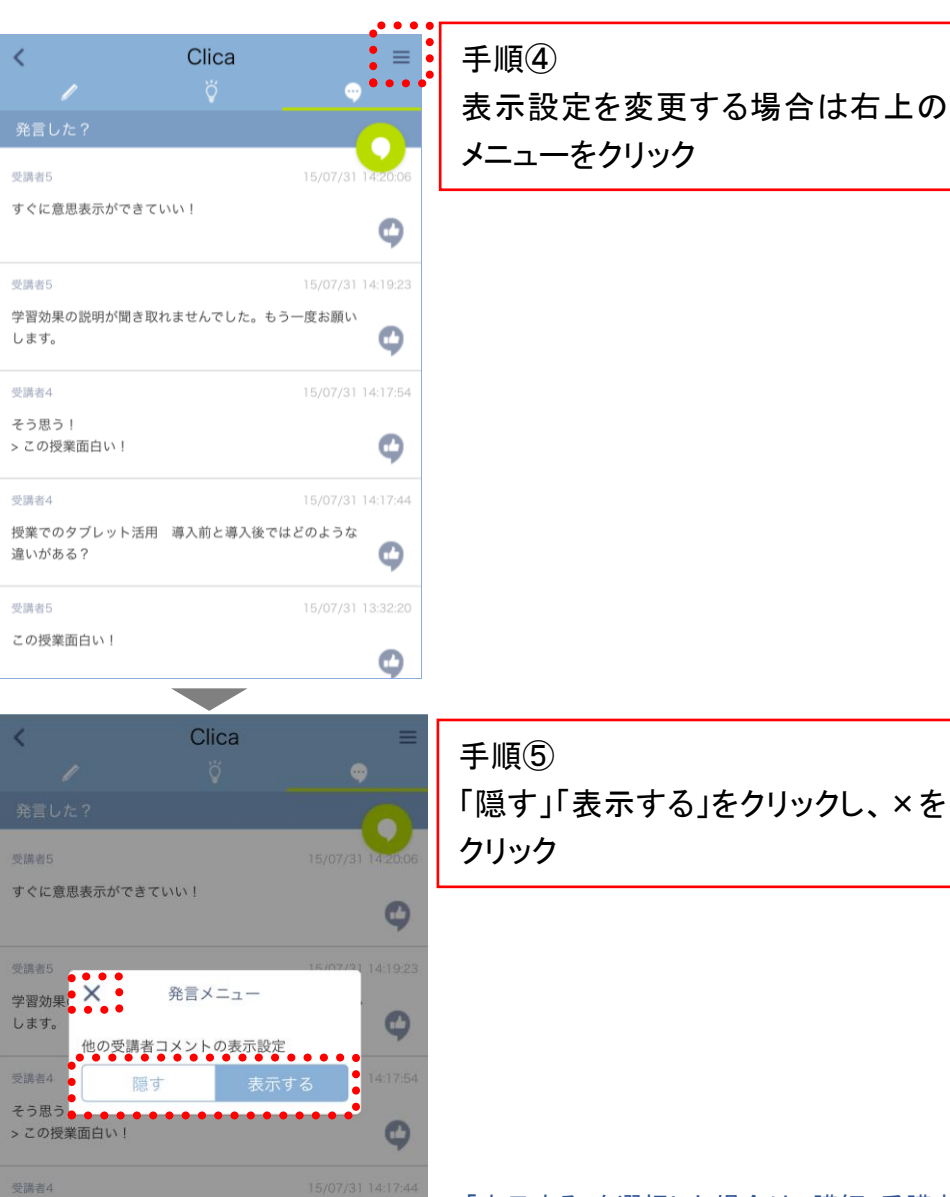

 $\bullet$ 

 $\circ$ 

授業でのタブレット活用 導入前と導入後ではどのような

違いがある?

要請表示 この授業面白い! 「表示する」を選択した場合は、講師・受講者ともにクラス全員のコメン トが確認できる。

「隠す」を選択した場合は、講師はクラス全員のコメントが確認できる が、受講者は自身のコメントのみ表示される。

#### データ(5択アンケート・理解度・コメント)ダウンロード手順

各種データダウンロードは、PC のみ操作が可能 (スマートフォンでは作業ができません)

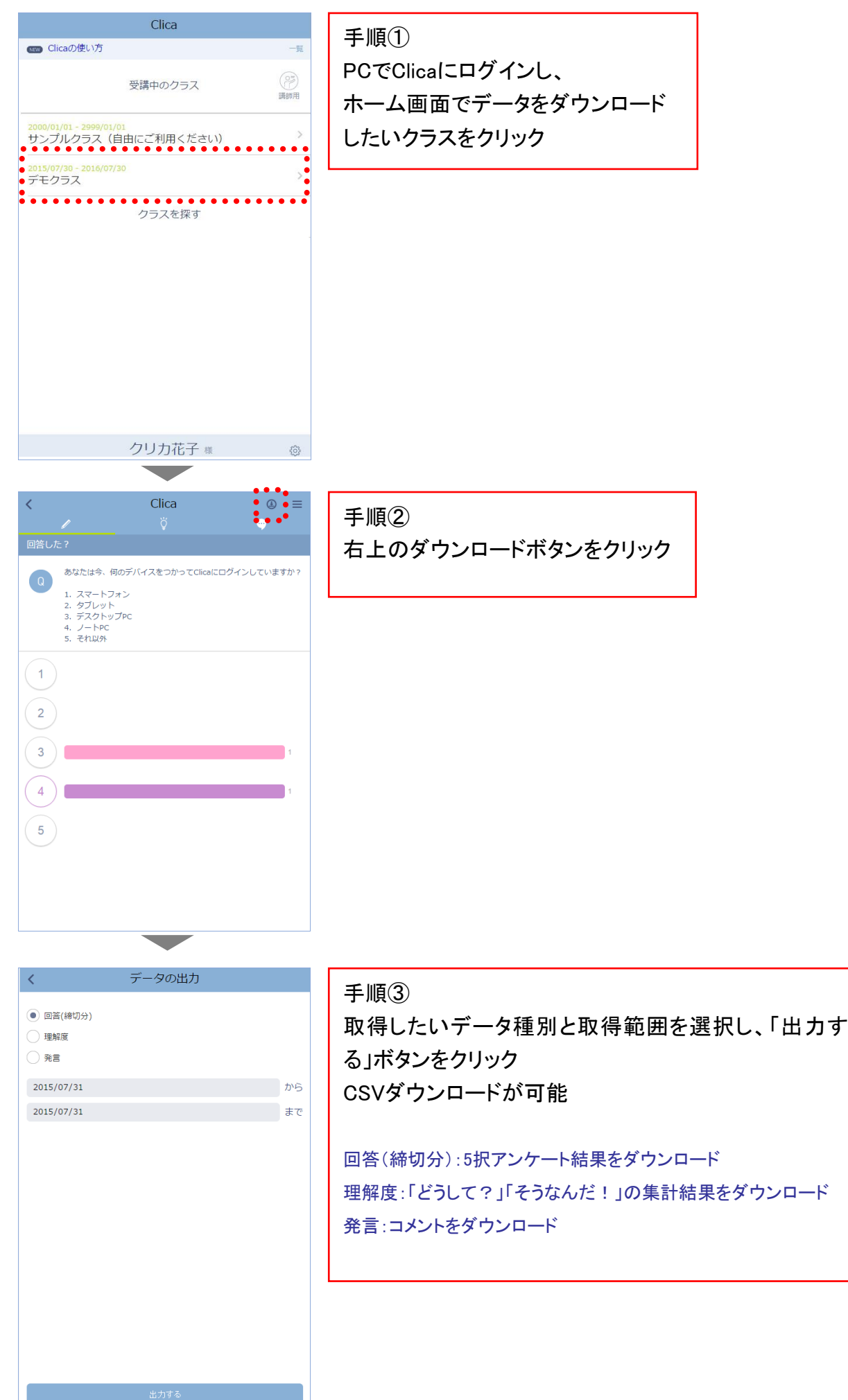